## **Konfigurasjon av Outlook for ansatte ved uiB med Exchangekonto**

1. Når en starter Outlook første gang får en opp denne veiviseren:

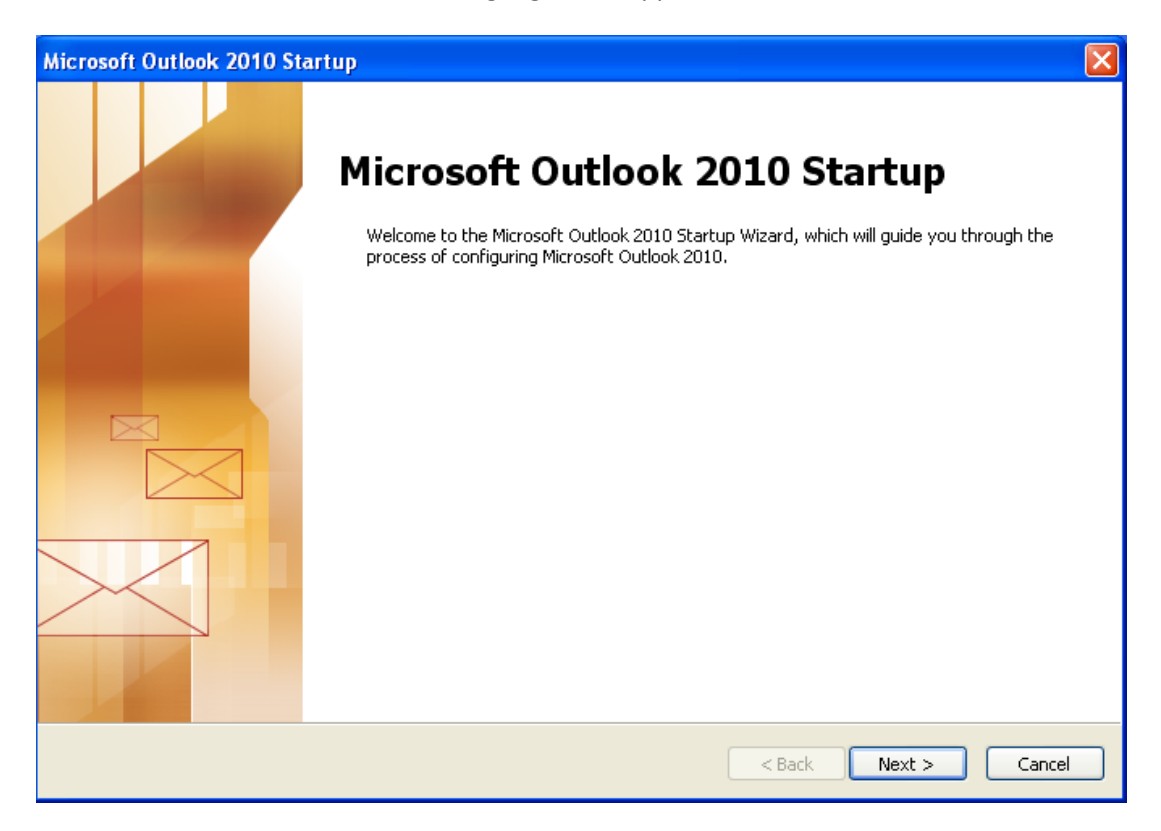

2. klikk "Next".

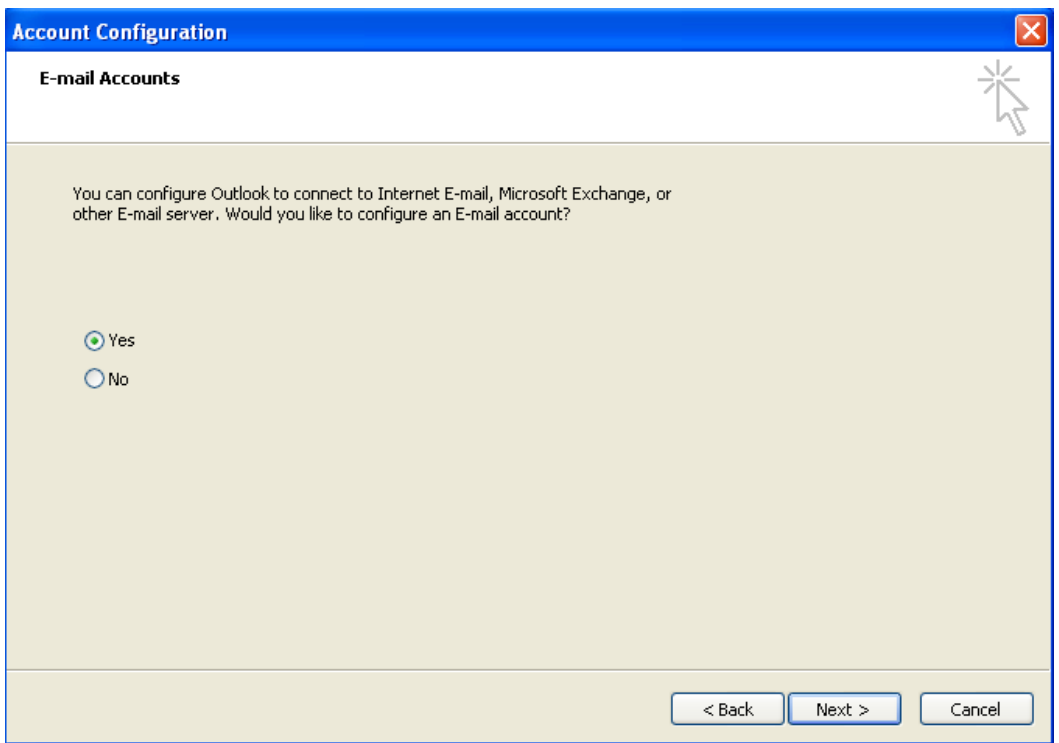

3. klikk "Next".

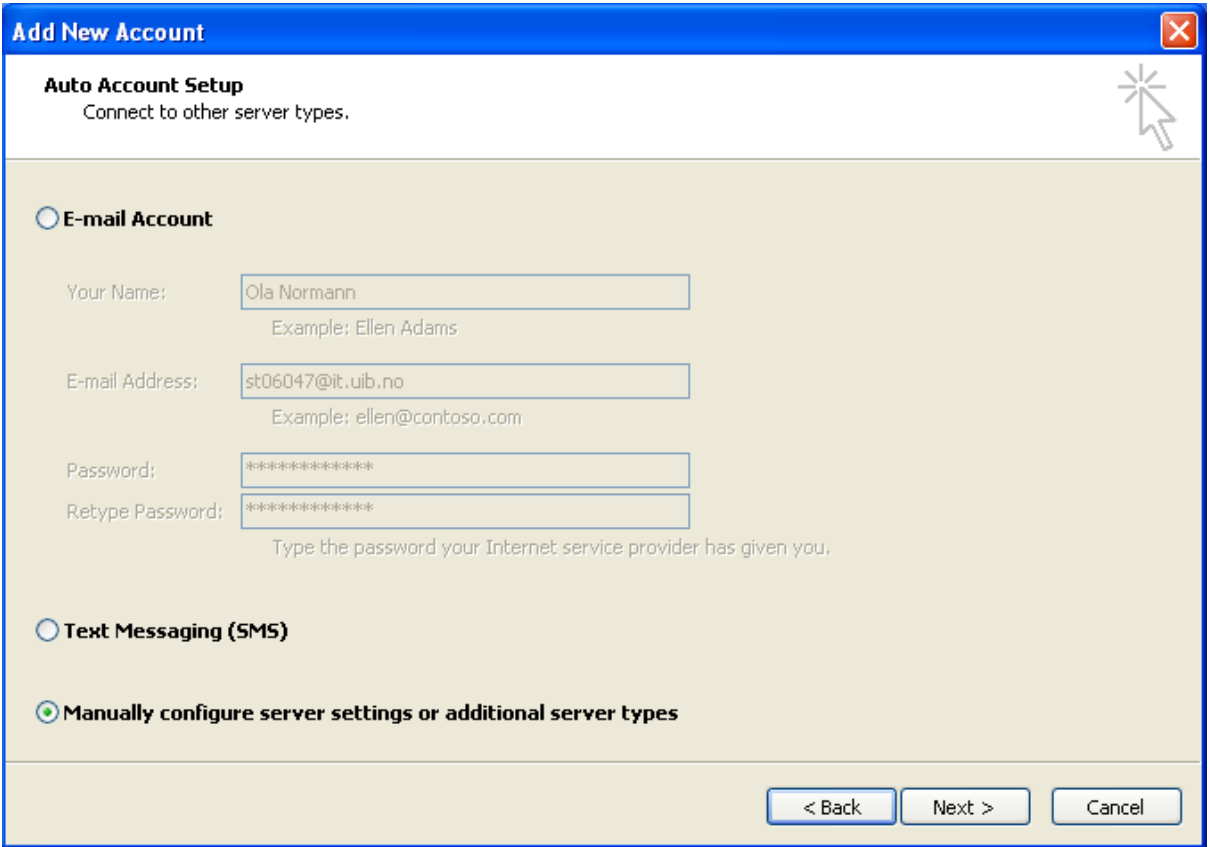

4. Huk av for "Manually configure server settings or additional server types"

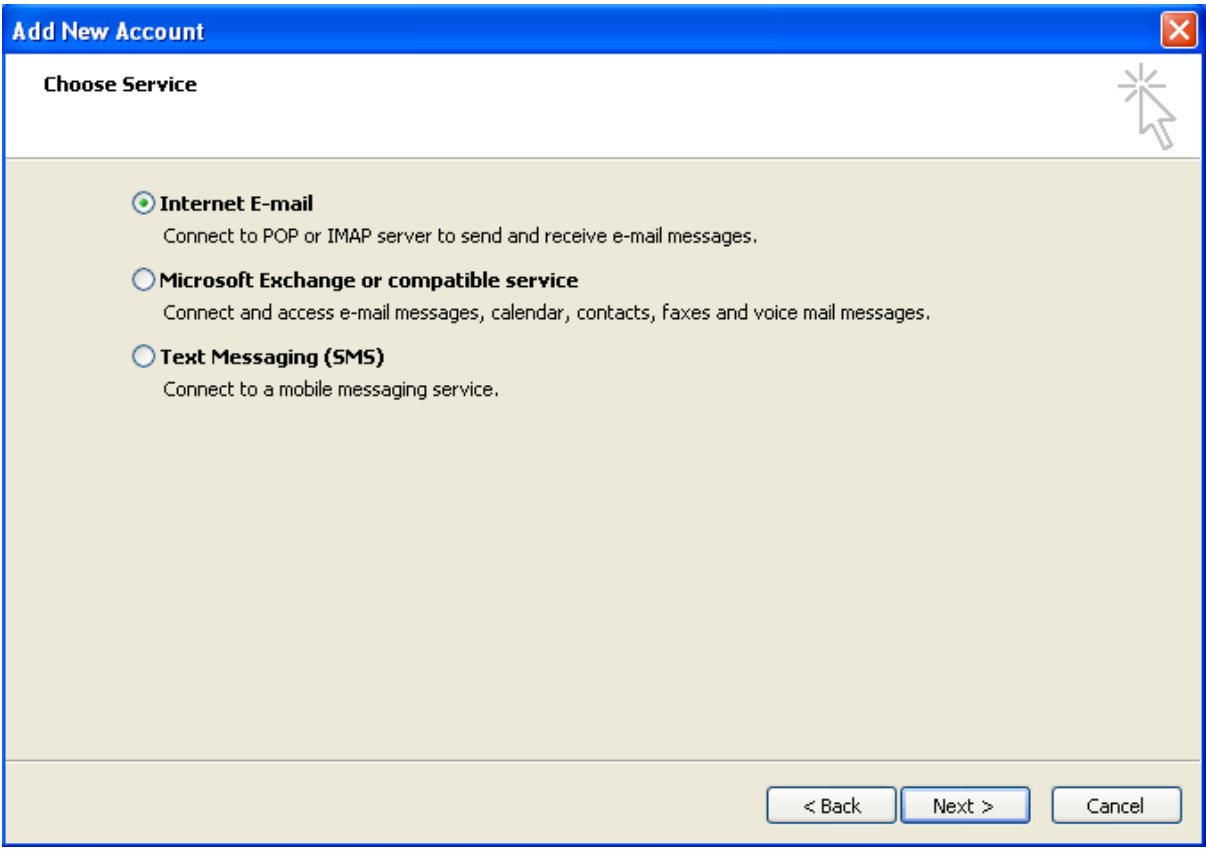

5. Huk av for "Internett E-mail"

**6.** Skriv inn navn, e-postadresse, kalender.uib.no, smtp.uib.no, brukernavn og passord tilsvarende som vist under:

**NB: Veldig viktig at en velger "IMAP" under "Account Type". Velger en POP3 kan det føre til at serveren tømmes for e-post slik at innboksen er tom når en skal sjekke den fra en annen maskin.** 

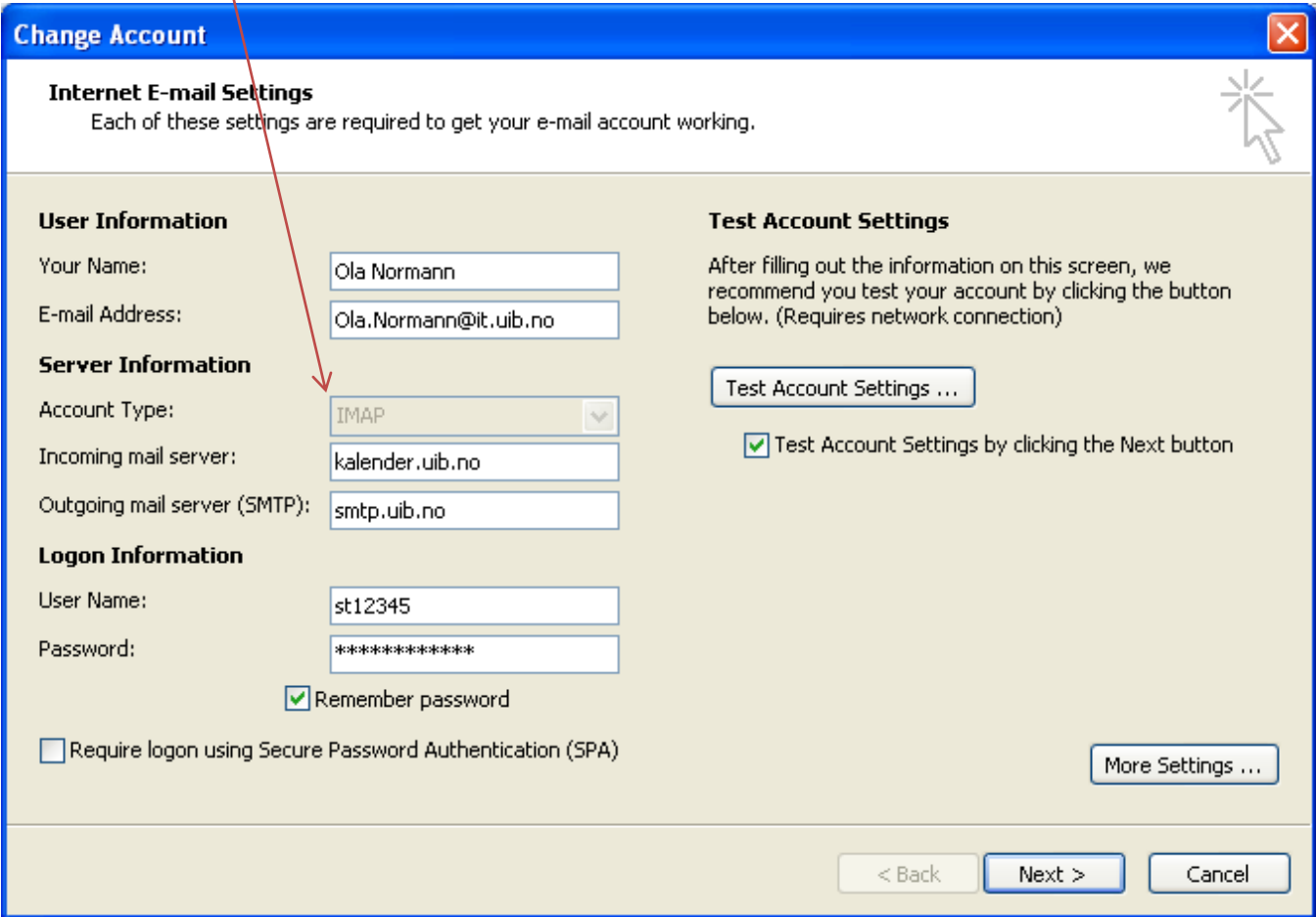

7. Klikk "More Settings..."

x

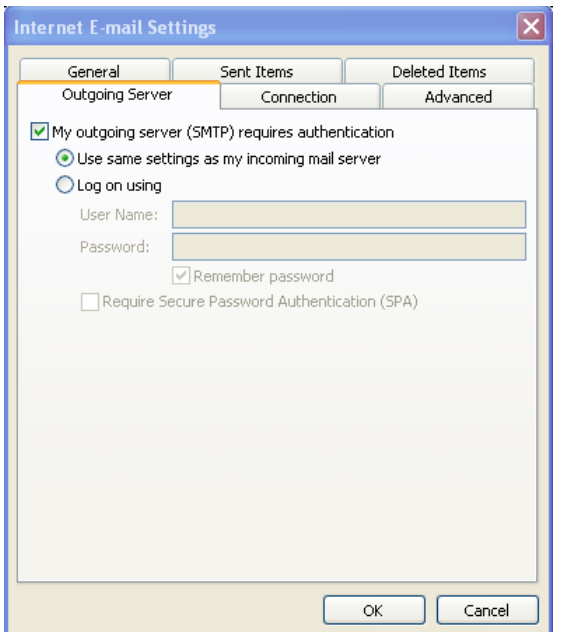

- 8. Klikk på arkfanen "Outgoing server"
- 9. Huk av for "My outgoing server (smtp) requires authentication "
- 10. Huk av for "use same settings as my incoming server"
- 11. Klikk arkfanen "Advanced"

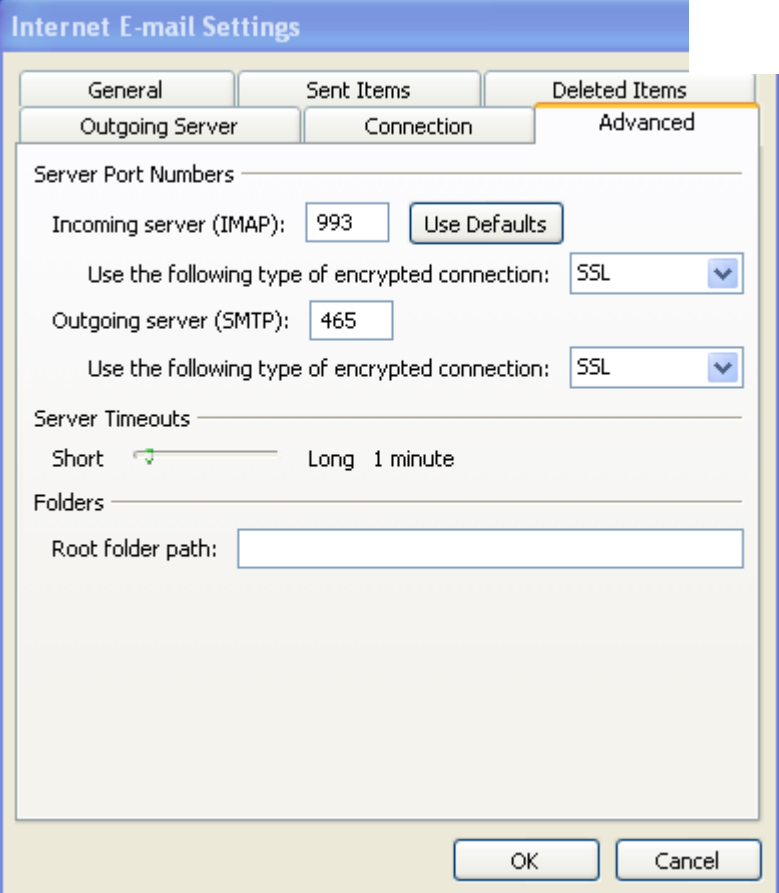

- 12. Velg "993" som portnummer for Incomming server (IMAP) og "SSL" som type kryptering
- 13. Velg "465" som portnummer for "Outgoing server (SMTP)" og "SSL" som type kryptering
- 14. Klikk "OK"
- 15. Klikk deretter "Next" i "Change account" – dialogboksen også.

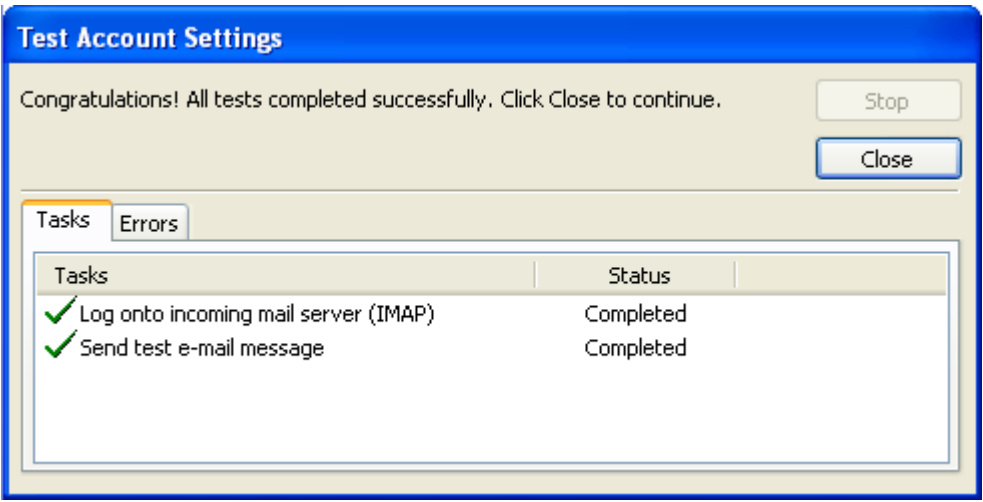

16. Outlook tester instillingene. Trykk "Close" når den er ferdig.

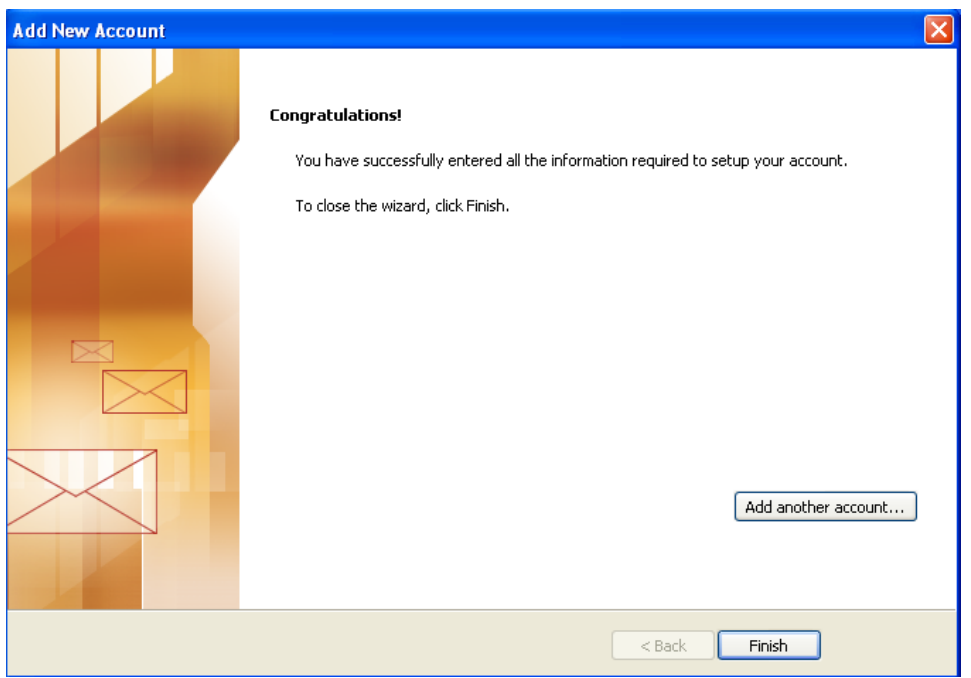

## 17. Outlook er nå ferdig konfigurert

**NB: Denne konfigurasjonen gjør at en kan lese og sende mail hjemmefra. En får ikke tilgang til kalender, kontakter, oppgaver med mer. Dette får en tilgang til fra Outlook Web Access som en logger seg på via<https://kalender.uib.no/>**

Dersom en ikke får frem veivisern når en satrter outlook så kan en gå inn på:

## File – account Settings:

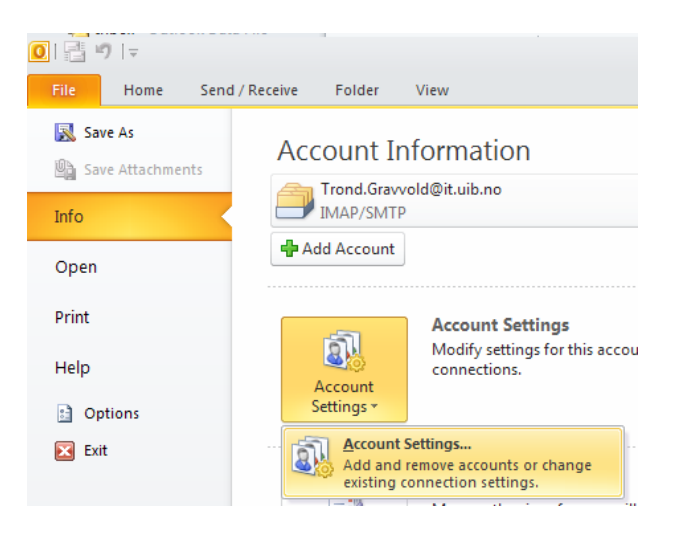

Når en trykker på "New..." får en frem veiviser og kan følge bruksanvisning fra punkt 4

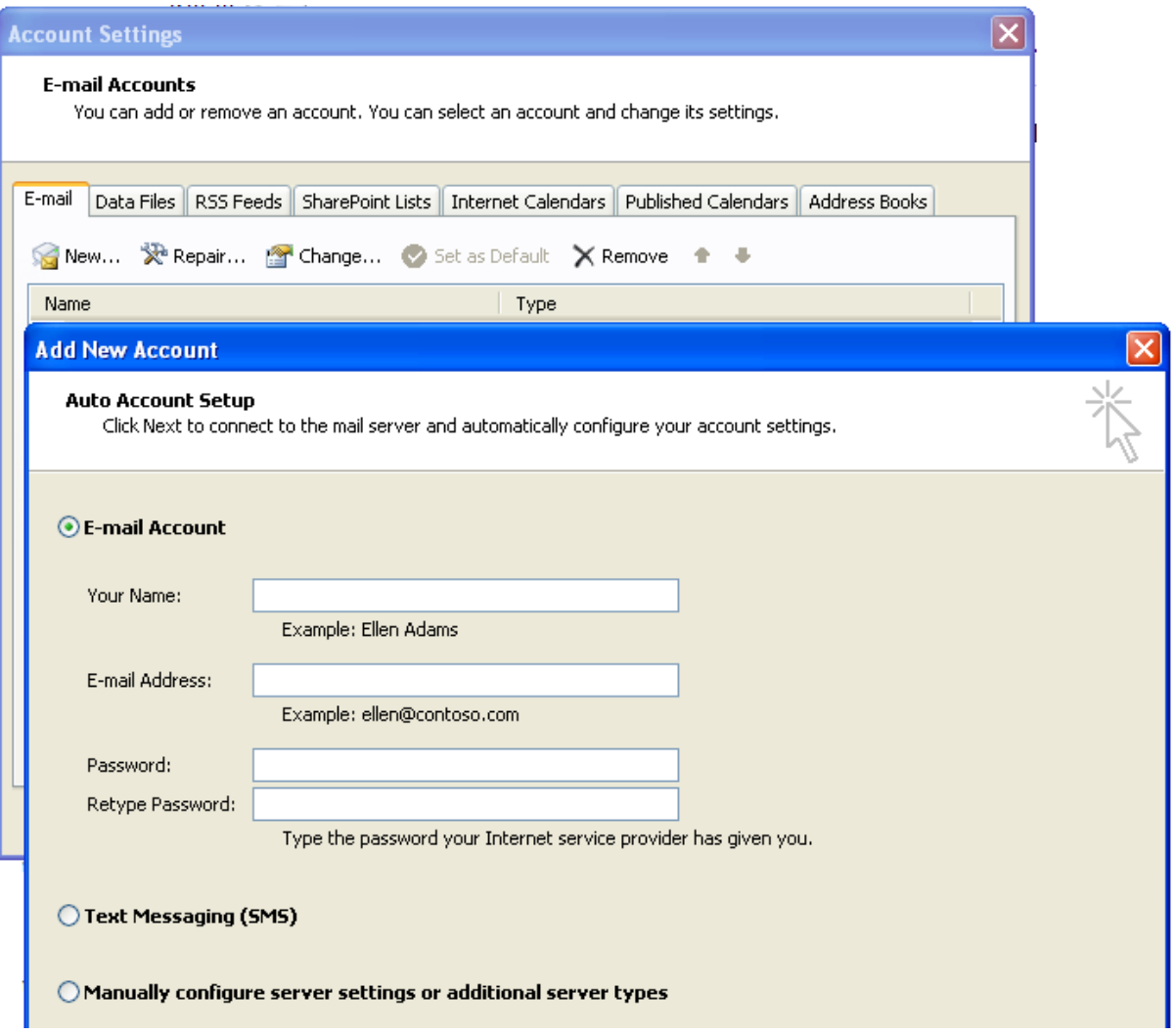